# **PDUの申請状況の確認およびPDUの申請方法**

**<1>**PMI®のトップページ(https://www.pmi.org/)にアクセスし、右上にある「Log in」をクリックする。

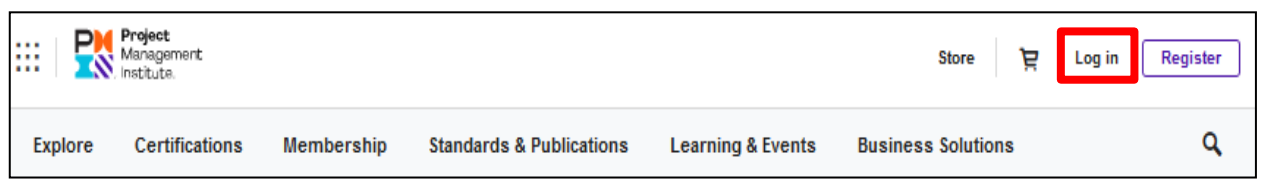

**<2>**PMI®へ登録したEmailアドレス(ユーザー名)とパスワードを入力し、「LOG IN」をクリックする。

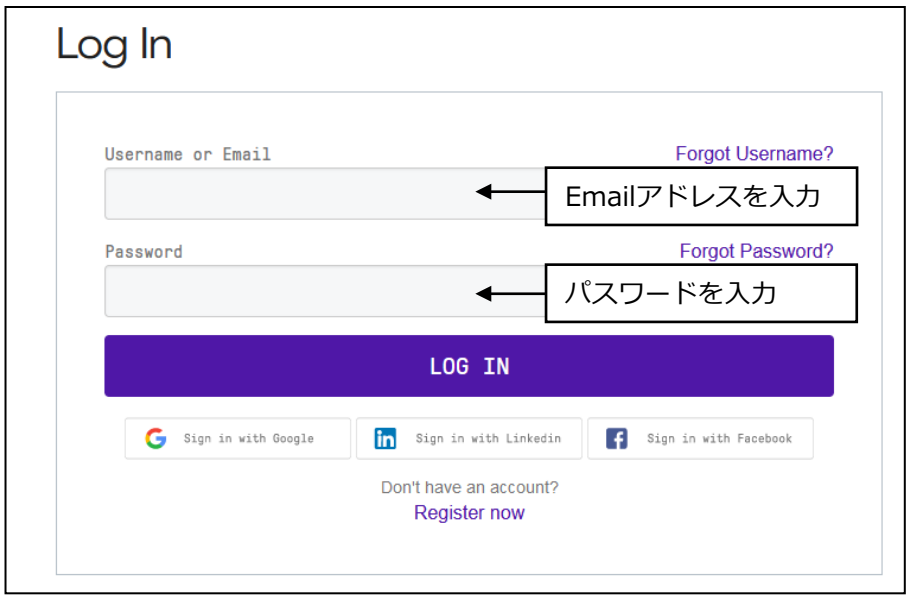

**<3>**「name」→「Dashboard」をクリックする。

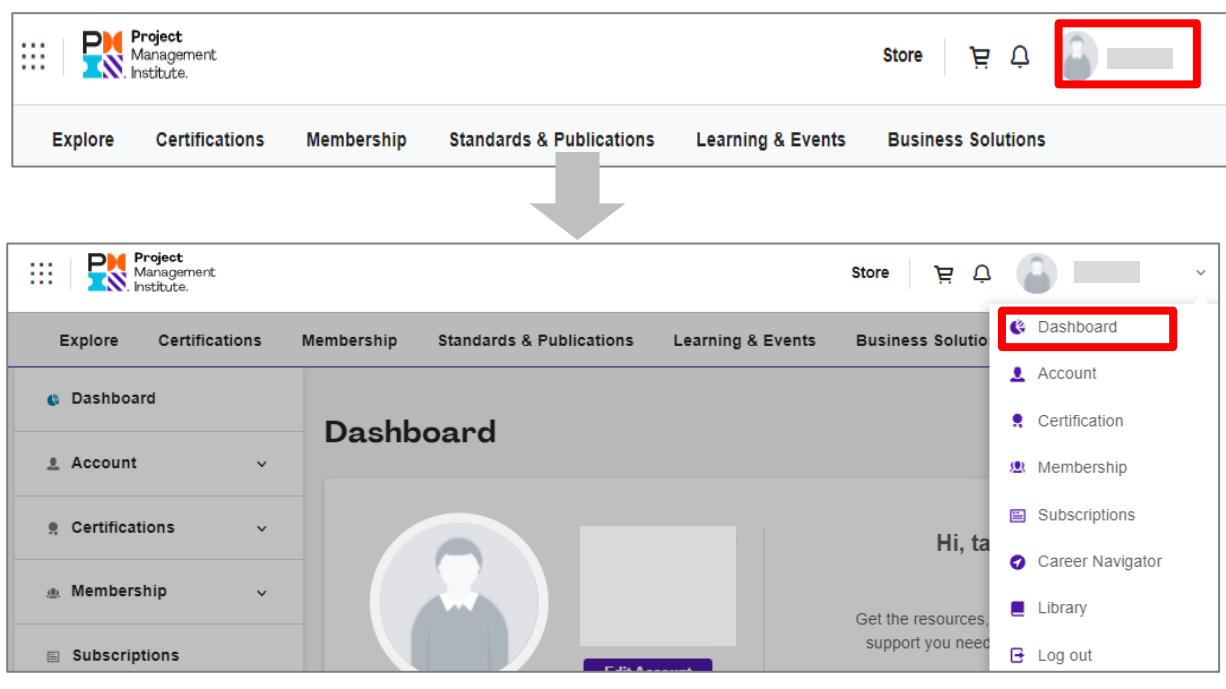

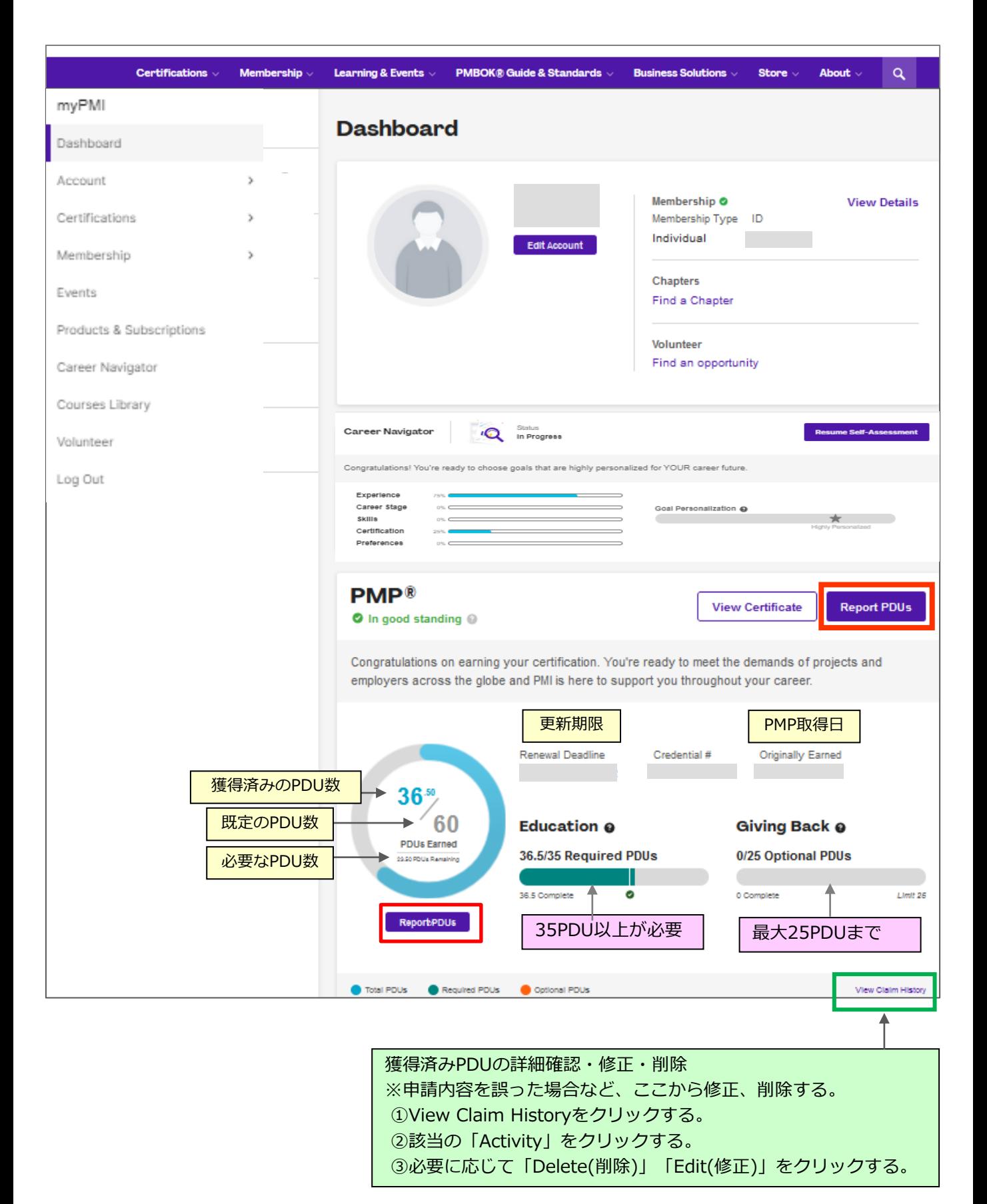

※画面イメージの入力内容はサンプルです。予告なしに画面が変更する場合がございます。

## <参考>サスペンド(資格の一時停止)の画面

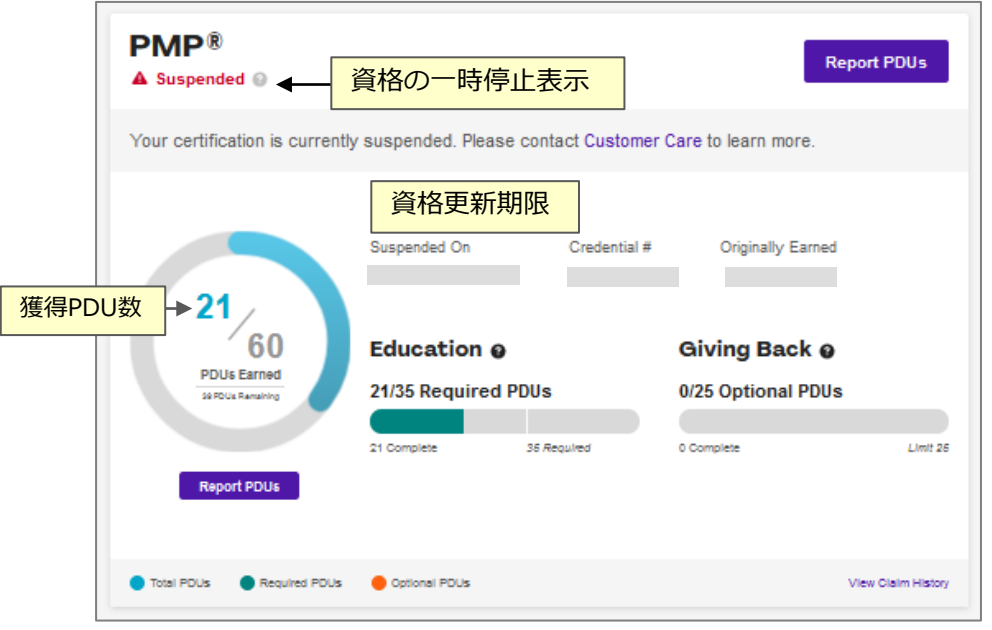

▲ CCRサイクルの終了までに申請が60PDUに満たなかった場合は、期限終了後の翌年1年間は資格が サスペンド(停止)されます。その間に過去の3年間とあわせて60PDUを満たすアクティビティを 実行すれば、PMP®を更新することができます。 ただし、資格がサスペンド中は、PMP®を名乗ったり、名刺に記載することはできません。

**<5>**該当する活動のカテゴリーを選択する。

この項目では、特に申請頻度の高い「Course or Training (4ページ)」「Read (6ページ)」 「Informal Learning(7ページ)」「Work as a Practitioner(8ページ)」の申請方法について ご説明いたします。

※アイシンクが提供するコースやプログラムは「Course or Training」(PMI®認定トレーニング・ パートナー(ATP)が提供するトレーニング・コース)を選択する。

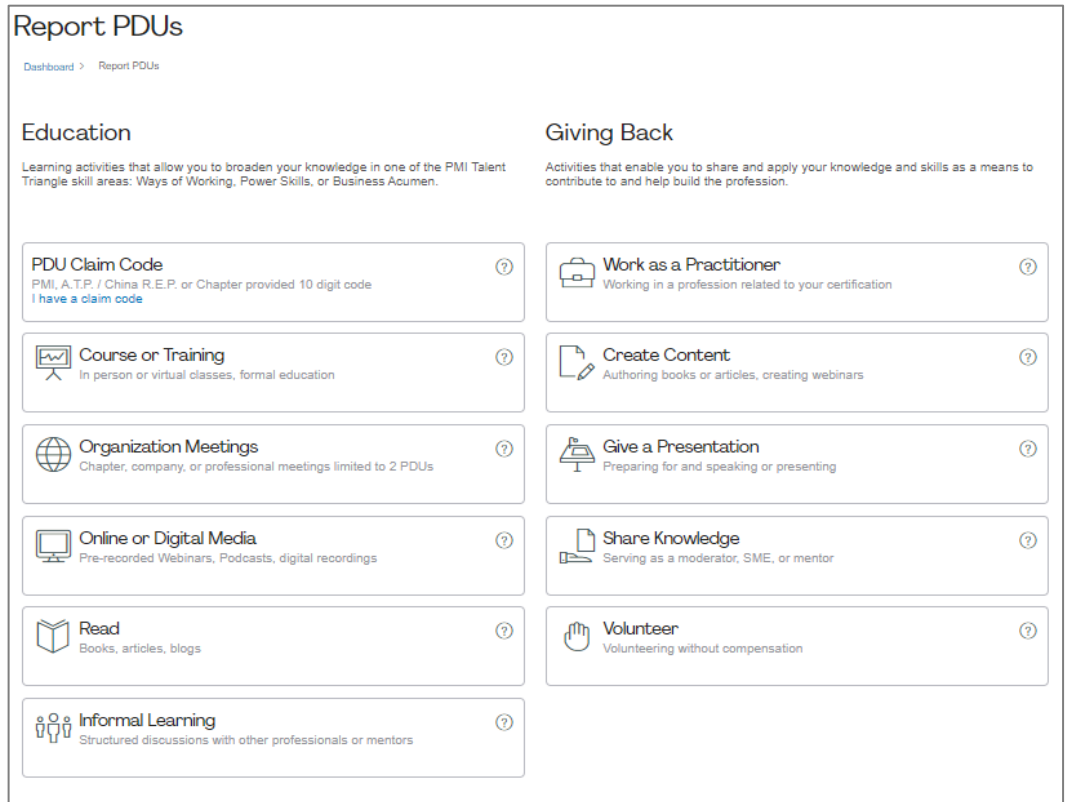

## **■「Course or Training」の申請方法**

<1-1>Report PDUsより「Course or Training」をクリックすると、以下の画面が表示される。 「Course」にActivity numberを入力する。(受講証明書を参照) その後、ドロップダウンリストが表示されるので、該当するものを選択する。 さらに「Date Started」「Date Completed」を選択する。

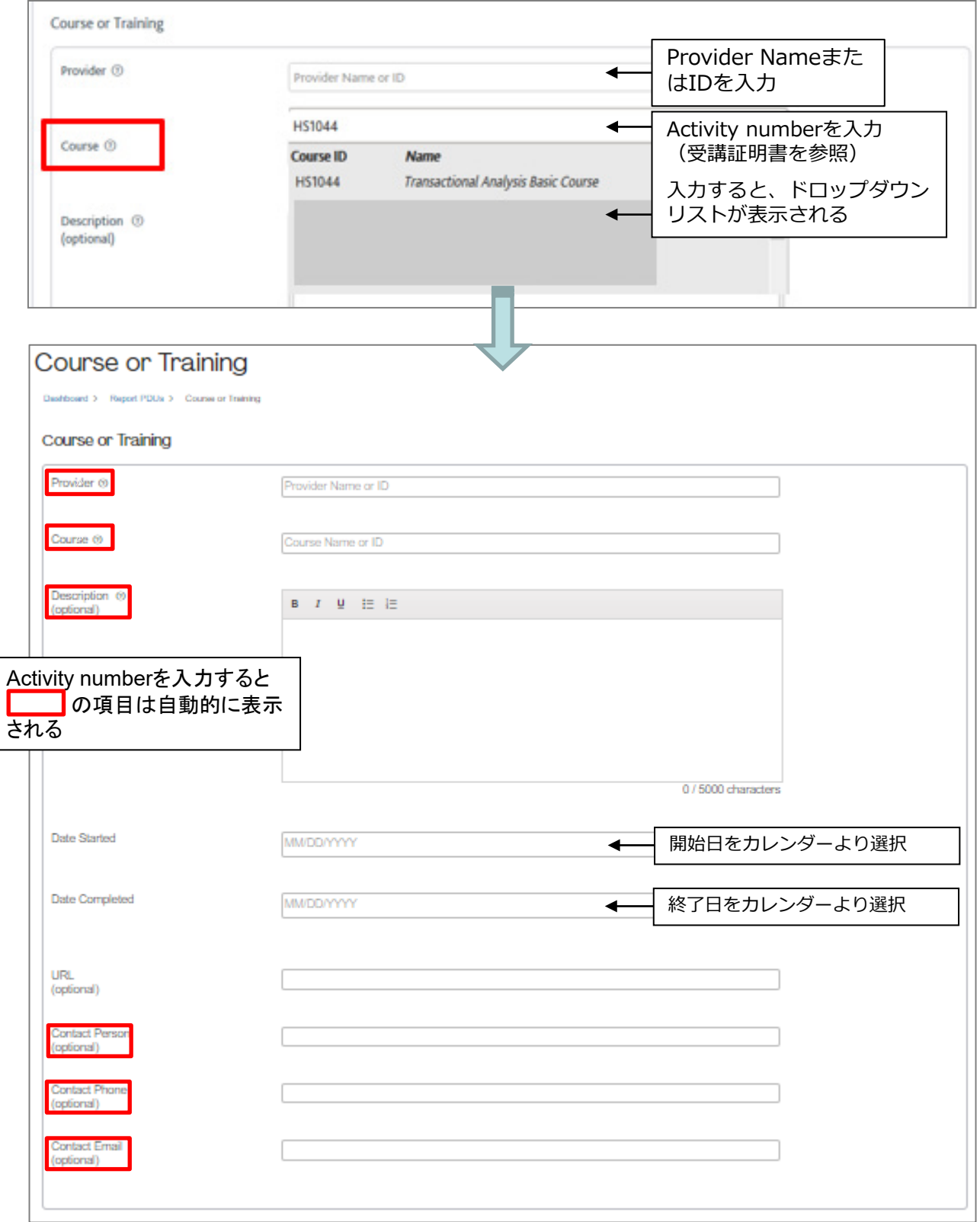

次ページにつづく

<1-2>「I agree this claim is accurate.」にチェックを入れ「Submit」をクリックする。

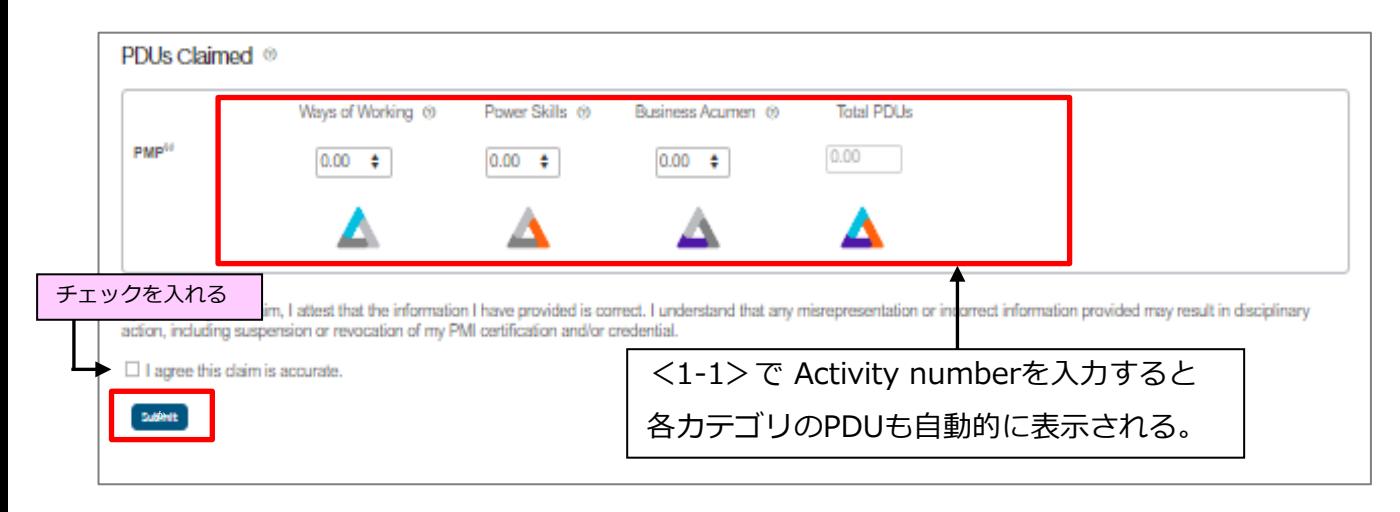

## **■「Read」の申請方法**

<1-1>Report PDUsより「Read」をクリックすると、以下の画面が表示される。 「Author」「Title」「Date Started」「Date Completed」を入力する。

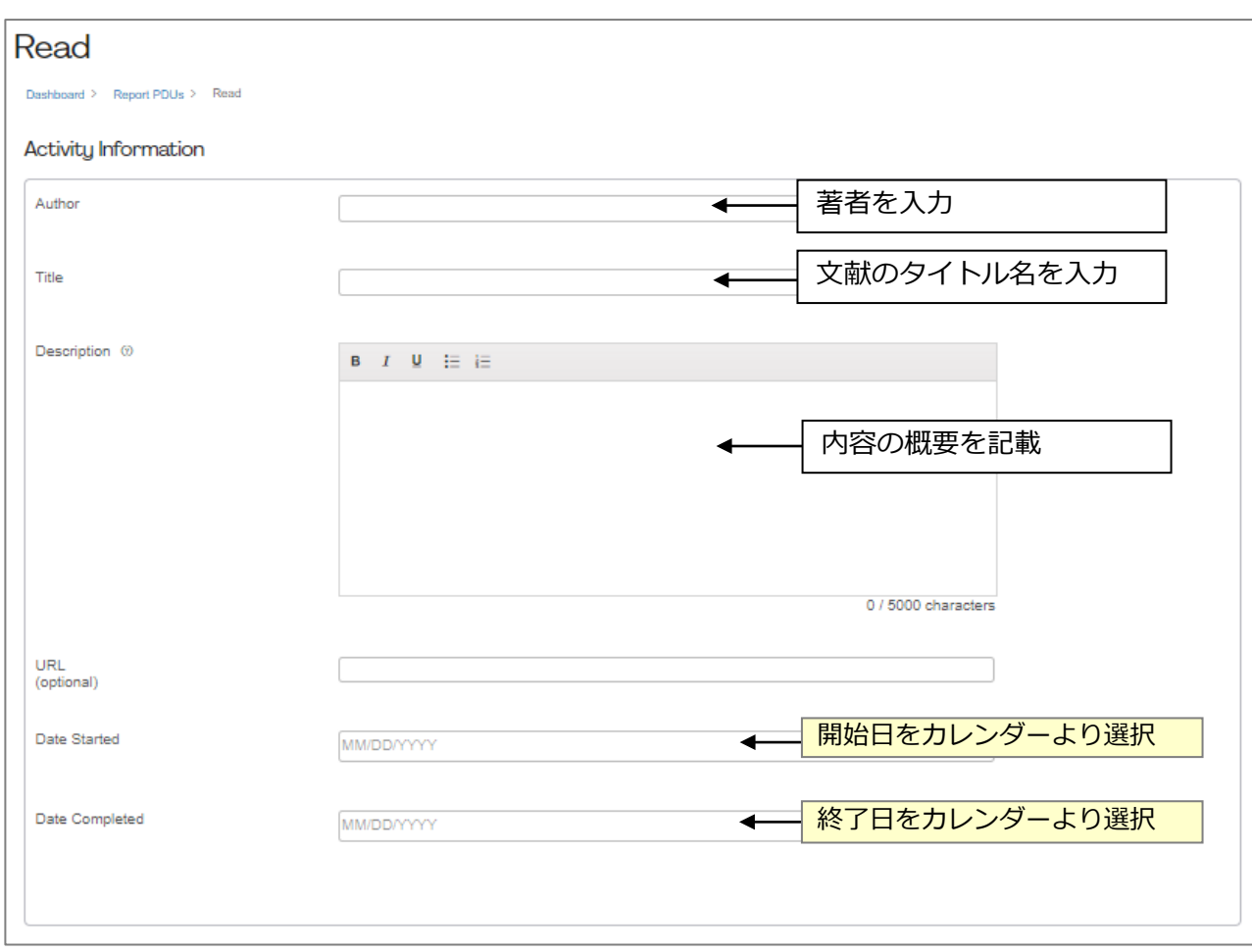

<1-2>さらにスクロールし、「Technical」「Leadership」「Strategic」のPDUを入力する。 TotalのPDU数を確認した上で「I agree this claim is accurate.」にチェックを入れ、 「Submit」をクリックし、登録が完了する。

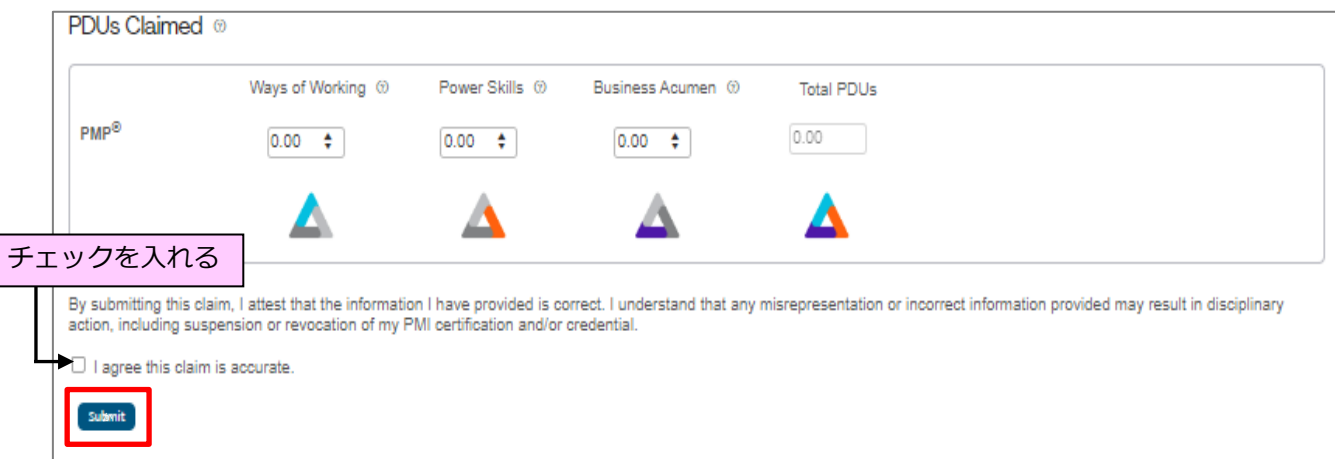

# **■「Informal Learning」の申請方法**

### <1-1>Report PDUsより「Informal Learning」をクリックすると、以下の画面が表示される。 「Organization/Group」「Course」「Date Started」「Date Completed」を入力する。

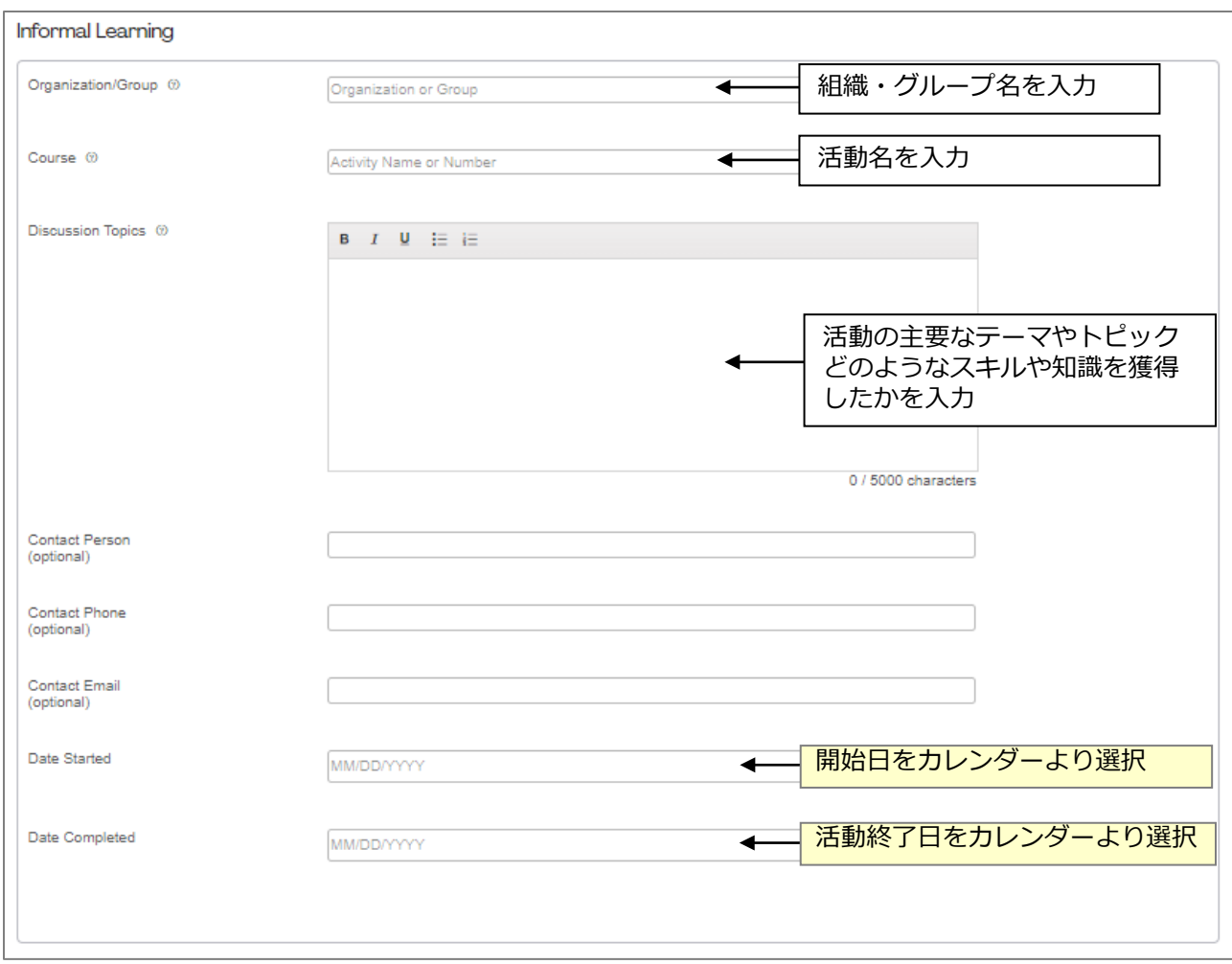

<1-2>さらにスクロールし、「Technical」「Leadership」「Strategic」のPDUを入力する。 TotalのPDU数を確認した上で「I agree this claim is accurate.」にチェックを入れ、 「Submit」をクリックし、登録が完了する。

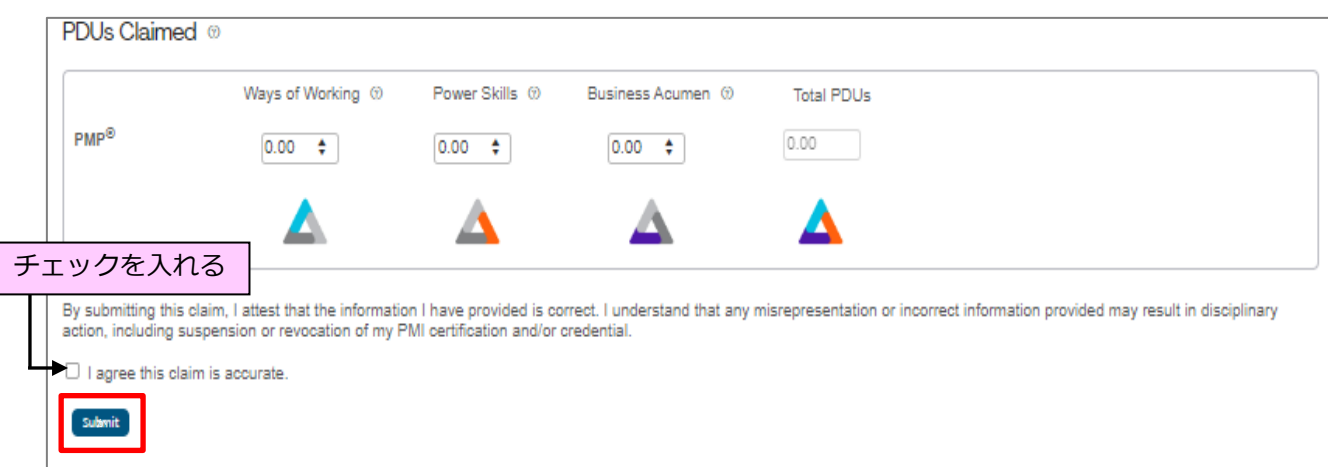

## **■「Work as a Practitioner」の申請方法**

<1-1>Report PDUsより「Work as a Practitioner」をクリックすると、以下の画面が表示される。 「Employer」「Job Title」「Date Started」「Date Completed」を入力する。

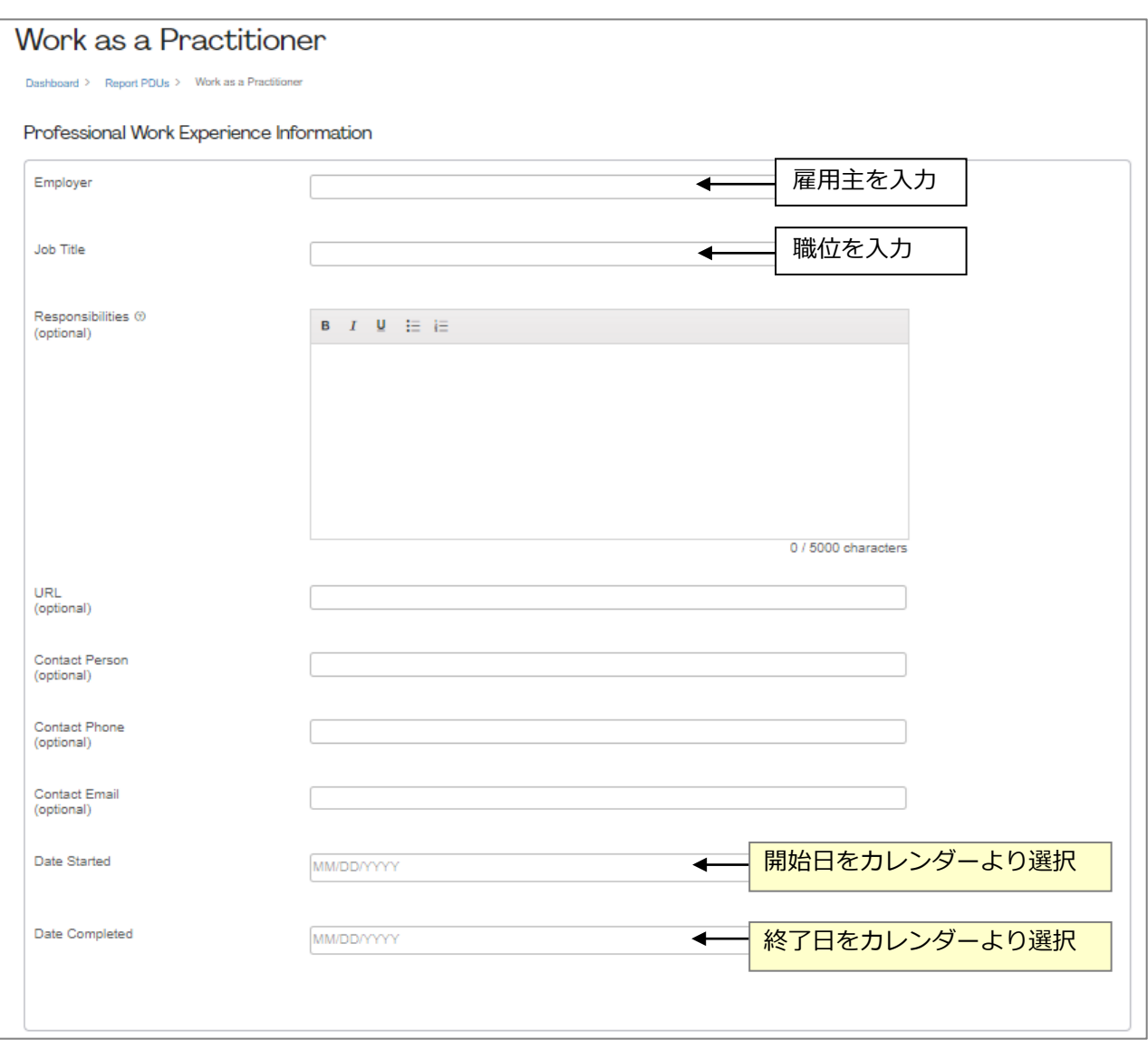

#### <1-2>さらにスクロールし、PDUを入力する。 「I agree this claim is accurate.」にチェックを入れ「Submit」をクリックし、登録が完了する。

### ※注意:1CCRサイクルあたりの上限は8PDU。申請は1回のみとなります。

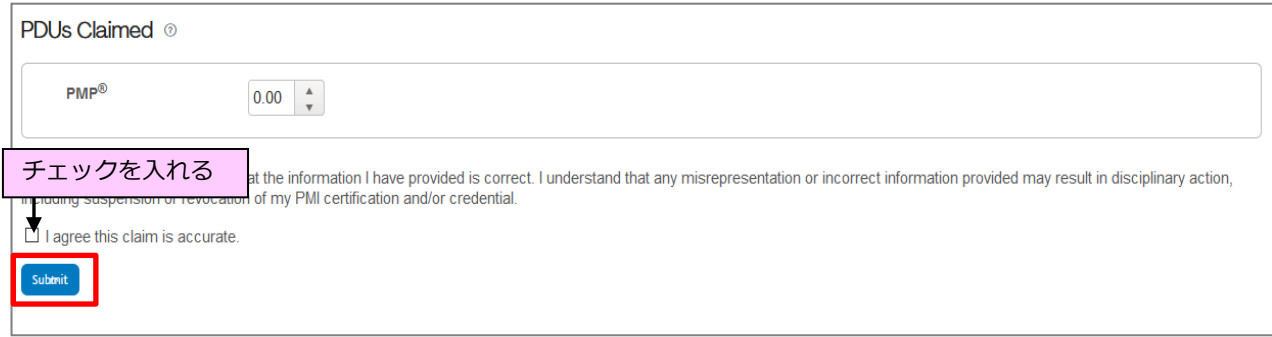